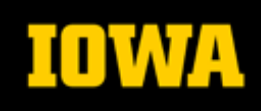

https://gis.sites.uiowa.edu/

This document explains how to install and authorize ArcGIS for Desktop on an off-network computer running Windows. Any user (student, staff or faculty) who need ArcGIS for Desktop for an off-network or personal computer may request a license from [gis-help@uiowa.edu.](mailto:gis-help@uiowa.edu) These licenses are for academic/educational use only and will expire annually on July 31st.

- 1. If you already have an installation of the ArcGIS for Desktop software, simply run the authorization file provided to you to launch the ArcGIS Administrator Wizard now.
- 2. If you do not have ArcGIS for Desktop installed, you can download the installer from the ITS Software Download site here: [https://helpdesk.its.uiowa.edu/software/signin.htm.](https://helpdesk.its.uiowa.edu/software/signin.htm) You will need to sign-in with your HawkID and password to see the download options.

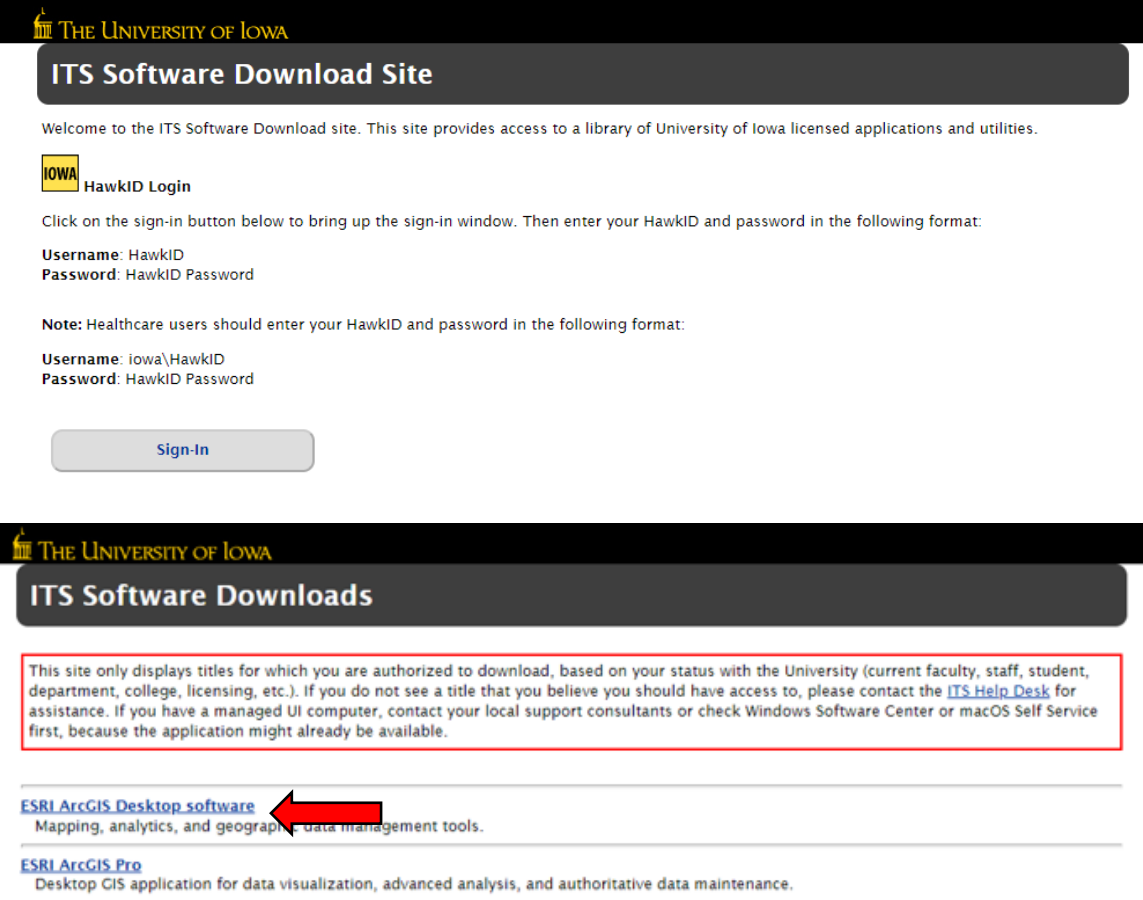

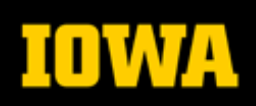

https://gis.sites.uiowa.edu/

### THE UNIVERSITY OF LOWA

### **ESRI ArcGIS Desktop**

Mapping, analytics, and geographic data management tools.

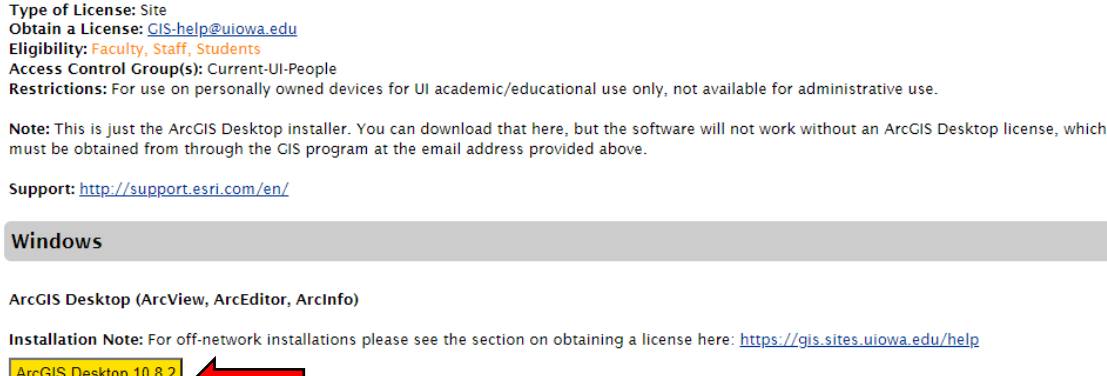

- 3. Install ArcGIS for Desktop. Open the downloaded installer to launch setup for ArcGIS for Desktop
	- a. Click Next, check the radio button to accept the license agreement and click Next.
	- b. Select the radio button next to Complete in the Installation Type window and click Next.
	- c. Leave the default destination folder for ArcGIS and click Next.
	- d. Leave the default destination folder for Python and click Next.
	- e. Click Install to begin installing ArcGIS for Desktop.
	- f. Click Finish once the installation is complete.
- 4. Once installed, the ArcGIS Administrator Wizard should appear, if it does not, skip to step #8.
- 5. In the ArcGIS Administrator Wizard window, check the radio button for **Advanced (ArcInfo) Single Use and** then click **Authorize Now.**

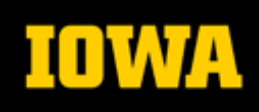

https://gis.sites.uiowa.edu/

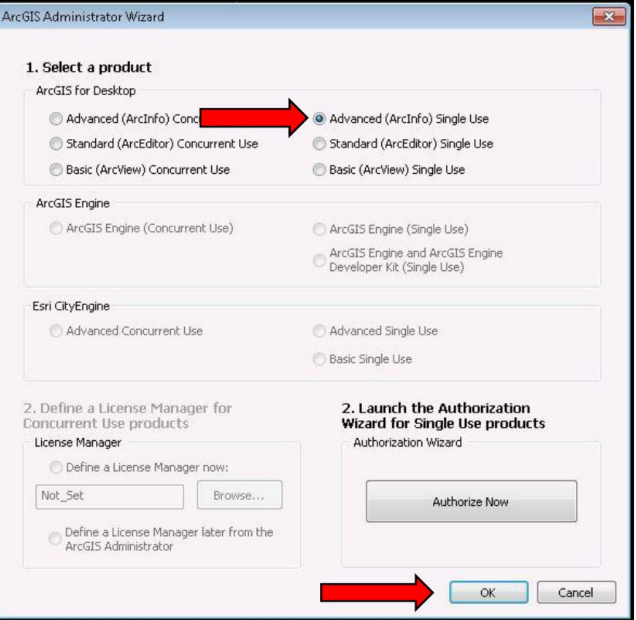

6. In the Software Authorization Window, check the radio button for I have received an authorization file from Esri and am now ready to finish the authorization process.

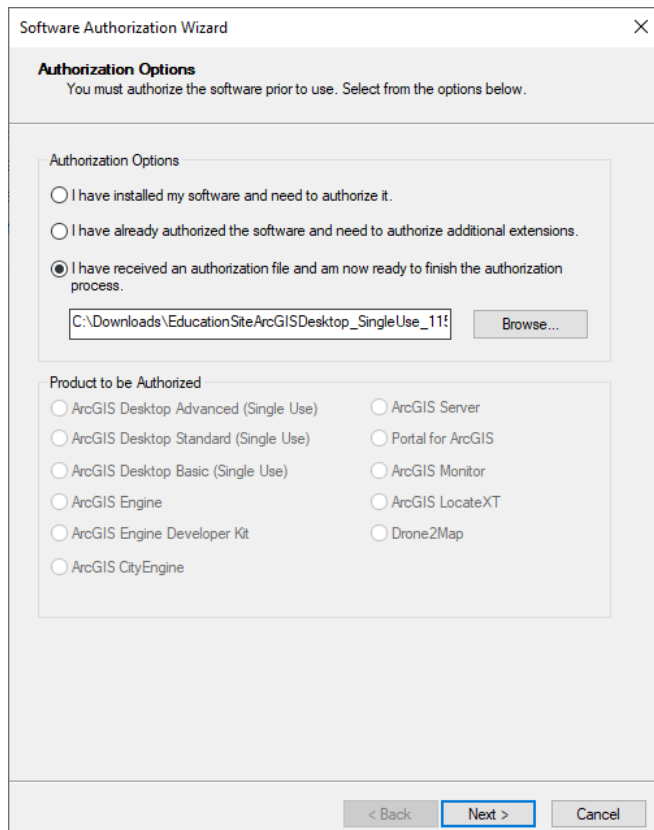

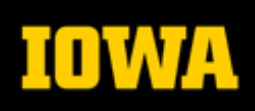

- 7. Check the radio button for **Authorize with Esri now using the Internet**. Make sure you have a working network connection and click **Next**.
- 8. Enter the requested information in the Authorization Information window and click **Next**
- 9. Enter the requested info (if you are a student, please select student from the "Yourself" dropdown). Click **Next**.
- 10. Your authorization number should auto-populate from the activation file you specified earlier. Click **Next**.

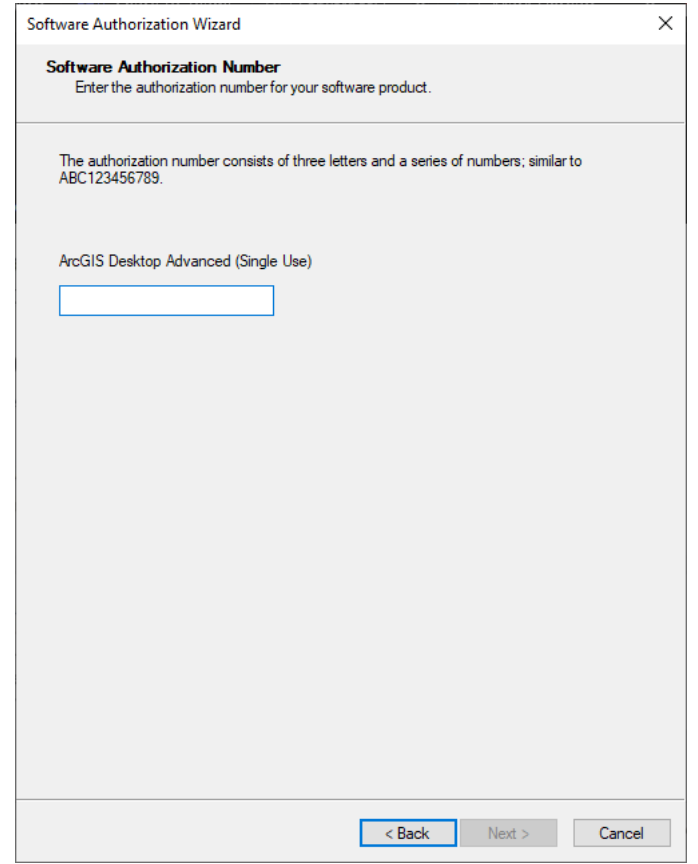

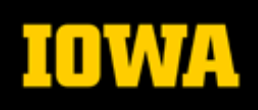

https://gis.sites.uiowa.edu/

- 11. Check the radio button for **I do not wish to authorize any extensions at this time** and click **Next**.
- 12. In the **Evaluate Software Extensions** window, leave all extensions in the **Available Extensions**  column and click **Next**.

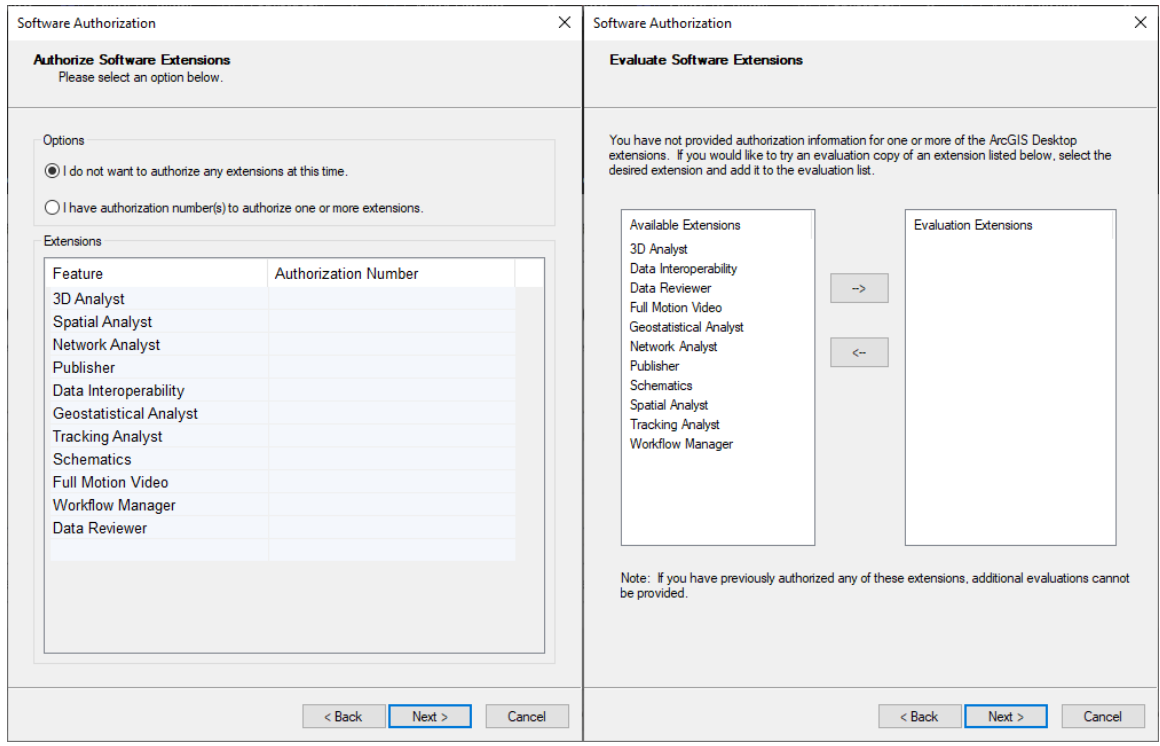

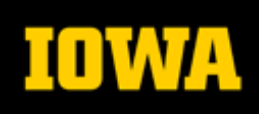

13. Once your software has been authorized by Esri, click **Finish**.

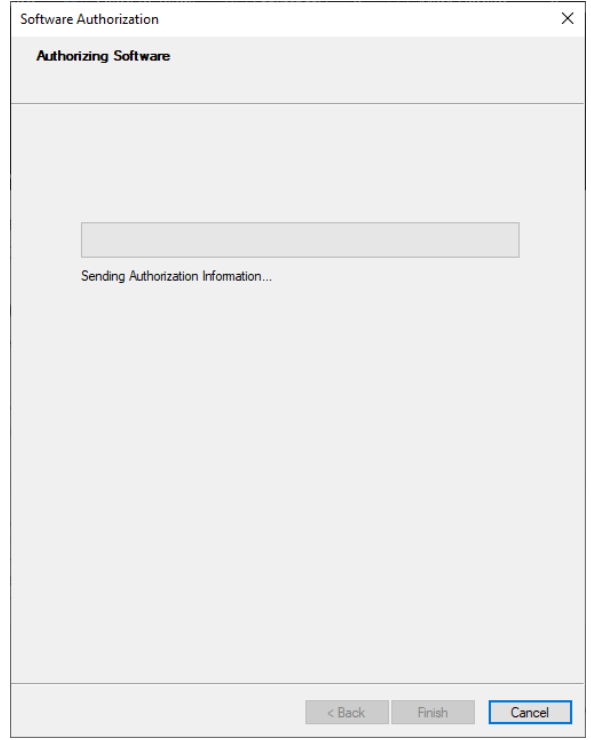

14. If you successfully installed the software but were unable to activate, please return to step 1 and attempt to run the license file as indicated there.